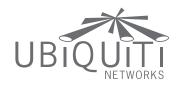

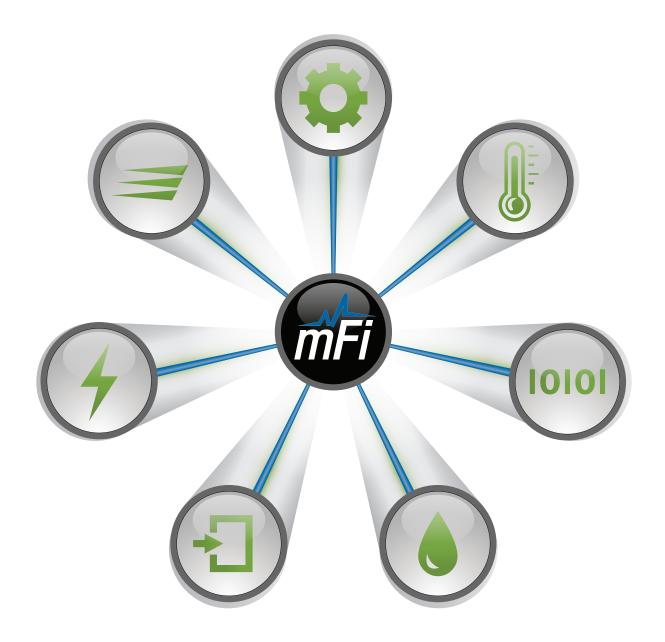

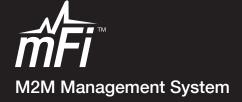

User Guide

# **Table of Contents**

| Chapter 1: System Setup                 |
|-----------------------------------------|
| mFi System Overview1                    |
| mFi Controller1                         |
| mFi Hardware2                           |
| Hardware Installation3                  |
| Software Installation3                  |
| Mac Users                               |
| PC Users                                |
| Configuring the mFi Controller Software |
| Methods of Adoption5                    |
| Accessing the Configuration Portal7     |
| Chapter 2: Using the mFi Software       |
| Interface Tabs                          |
| Common Interface Options                |
| mPower Status                           |
| mPort Status                            |
| Refresh                                 |
| Recent Events                           |
| Alerts                                  |
| Settings                                |
| Admin                                   |
|                                         |
| <b>Chapter 3:</b> Map Tab               |
| Adding a Map11                          |
| Device Icons                            |
| Motion Sensor Detection Field States14  |
| mPower Icons                            |
| mPort Icons                             |
| Map Display Options14                   |
| Setting the Map Scale15                 |
| Chapter 4: Data Tab                     |
| Date Range                              |
| Views                                   |
| Renaming or Deleting a View             |
| Data Panel Mouseover Functionality      |
| Devices                                 |

| Chapter 5: Events Tab                  |   |
|----------------------------------------|---|
| Filter                                 |   |
| Date Range1                            |   |
| Devices                                |   |
| Events                                 |   |
| Temporal Distribution                  | 0 |
| Device Distribution2                   | 0 |
| Chapter 6: Actions Tab                 | 1 |
| Rules2                                 | 1 |
| Creating Rules                         | 2 |
| Rule Management                        | 3 |
| Chapter 7: Devices Tab                 | 4 |
| Devices                                | 4 |
| mFi Management                         | 4 |
| Chapter 8: Device Details              | 6 |
| Details                                |   |
| Device                                 |   |
| Data                                   |   |
| Events                                 |   |
| Serial-Based Device Details            |   |
| Device                                 |   |
| Serial Configuration                   |   |
|                                        | _ |
| Chapter 9: mPort Details               |   |
| mPort                                  |   |
| Configuration                          |   |
| Details                                |   |
| mPort Serial                           |   |
| Configuration                          |   |
| Details                                | 9 |
| Chapter 10: mPower Details             | 0 |
| Configuration                          | 0 |
| Associating a Device with an Outlet    | 0 |
| Reassigning a Device to Another Outlet | 0 |
| Outlet Device Details                  | 0 |
| Outlet Device Data                     | 1 |
| Details                                | 1 |
| Overview                               | 1 |

| Appendix K: Pinouts                                                              |    |
|----------------------------------------------------------------------------------|----|
| mPort-S Serial DB9                                                               |    |
| mPort-S Terminal Block                                                           |    |
| RS232                                                                            |    |
| RS422/RS485                                                                      | 32 |
| Appendix L: Contact Information<br>Ubiquiti Networks Support<br>Online Resources |    |
|                                                                                  |    |

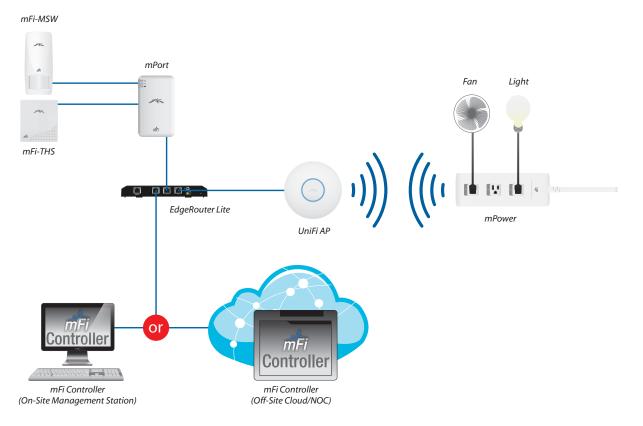

# Chapter 1: System Setup

## mFi System Overview

mFi<sup>™</sup> is a M2M management software solution from Ubiquiti Networks, Inc. that is designed to work with Ubiquiti's mFi product line. The software interface design is based on the popular and easy to use UniFi<sup>™</sup> software interface.

The *mFi Example Diagram* above illustrates an example of an mFi network.

The *mFi Controller* is connected to a router (in the example the EdgeRouter Lite is used but not required). The router is connected via Ethernet to the *mPort* (the *mPort* can alternatively be connected wirelessly to a Wi-Fi Access Point ). The *mPort* has a motion sensor (*mFi-MSW*) and temperature sensor (*mFi-THS*) connected using RJ45 cabling.

The router is connected to a Wi-Fi access point, which in this example is the *UniFi AP* (recommended, but not required). The *UniFi AP* is connected wirelessly to the *mPower* power strip which is controlling a fan and a light.

The *mFi Controller* software allows you to create rules that trigger actions based on data from your mFi sensors. Using the example network above, a rule could be created to turn the light on when motion is detected by the *mFi-MSW*. Another rule could power on the fan when a temperature is detected above a specified level by the *mFi-THS*.

## mFi Controller

The mFi Controller software allows you to monitor and manage your mPort, mPower, mSensor, and third party devices from your web browser.

The mFi Controller software can run on a computer that meets the following minimum requirements:

- Microsoft Windows 7, Windows Vista, Windows XP, Mac OS X, or Ubuntu Linux version 11.04. 64-Bit Operating System Recommended (32-Bit only supports 2 GB Database)
- 2 GB RAM is highly recommended
- Java Runtime Environment 1.6 (1.6.0\_26 or above recommended)

The mFi Controller requires a web browser for configuration with the following requirements:

- Web browser: Mozilla Firefox, Google Chrome, or Microsoft Internet Explorer 8 (or above)
- FlashPlayer 10

#### mFi Hardware

The Ubiquiti Networks mFi platform has multiple solutions for connecting devices to the mFi Controller.

#### mPort

The mPort has two mFi RJ45 connectors and a terminal block connector. It has built-in Wi-Fi and Ethernet to connect to the IP network.

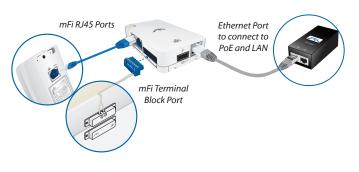

## mPort Serial

The mPort Serial features RS232/422/485 serial connectivity through a standard DB9 serial port or a terminal block connector. It has built-in Wi-Fi and Ethernet to connect to the IP network.

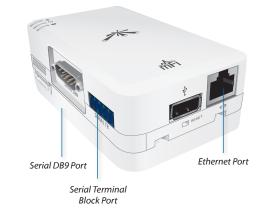

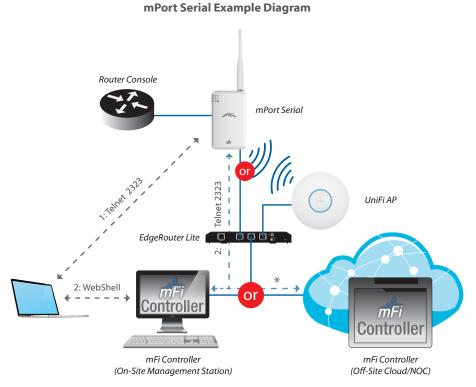

\* Need port 2323 open if the cloud is outside a firewall

#### mPower

mPower is a mFi Power Strip with independent, switchable AC ports, and energy monitoring. It has built-in Wi-Fi to connect to the IP network.

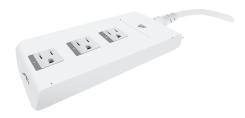

#### mSensors

Ubiquiti Networks offers a variety of sensors to connect to the mPort and your mFi network. These sensors connect to the mPort using a standard RJ45 cable, except for the mFi-DS, which connects using a terminal block connector.

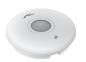

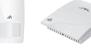

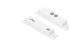

**Ceiling Mount** Motion Sensor Motion Sensor mFI-MSC

Wall Mount Temperature Sensor mFi-MSW mFi-THS

Current Sensor Door Sensor mFi-DS

mFi-CS

## Hardware Installation

Follow the directions in the Quick Start Guide that accompanied your Ubiquiti Networks mFi product.

For third party products, refer to any documentation you may have for the product. You may also want to check our mFi user forum at forum.ubnt.com.

For pinout information, refer to "Pinouts" on page 32.

## Software Installation

The mFi Controller software is installed just once when you initially create a mFi network. Devices can be added at any time through the controller interface but you do not need to go through the software installation process every time you add another mFi device.

Insert the mFi Controller software CD into your CD-ROM drive and follow the instructions for your computer type.

#### Mac Users

1. Click the **Install** icon.

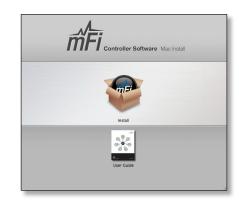

2. Click **Continue** and follow the on-screen instructions to install the software.

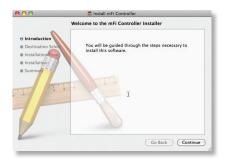

3. Go to **Go** > **Applications** and double-click the **mFi** icon.

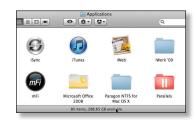

Proceed to <u>"Configuring the mFi Controller Software"</u> on page 4.

mFi<sup>™</sup> User Guide

#### **PC Users**

- 1. Launch **mFi-installer.exe**.
- 2. Click Install.

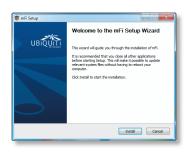

3. If your computer doesn't have Java 1.6 or above installed, you will be prompted to install it. Click **Install** to continue.

| a Setup - Welcome                                 |                                    |                 |                   | <b>♦</b> Sun |
|---------------------------------------------------|------------------------------------|-----------------|-------------------|--------------|
| juvu                                              | Welcome                            | e to Java"      |                   |              |
| Java provides safe a<br>From business solut<br>yi |                                    | utilities and e | ntertainment, J   |              |
| Note: No persona<br>Click here                    | l information is<br>for more infor |                 |                   |              |
| Click Install to a                                | accept the licen                   | nse agreeme     | nt and install Jr | wa now.      |
| Change destination folder                         |                                    |                 | Cancel            | Install >    |

4. Ensure the *Start mFi Controller after installation* option is checked and click **Finish**.

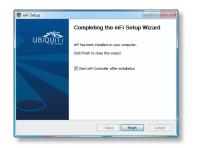

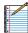

Note: The mFi Controller software can also be launched from **Start** > **All Programs**.

| Ubiquiti AirVision NVR    |   |
|---------------------------|---|
| Ubiquiti mFi              |   |
| 😝 Uninstall mFi 🗟         |   |
| 퉬 Ubiquiti Networks       | * |
| 4 Back                    |   |
| Search programs and files | P |

## Configuring the mFi Controller Software

1. The mFi Controller software startup will begin. Click Launch a Browser to Manage Network.

| mFi Controller                             |                        |
|--------------------------------------------|------------------------|
| 1.0.2                                      | mFi                    |
| Copyright © 2005-2012 Ubiquiti Networks In | c All Rights Reserved. |
| SmFi Controller (1.0.2) started.           | Hide                   |
| Launch a Browser to I                      |                        |

2. The *mFi Configuration Wizard* will appear the first time you launch the mFi Controller software. On the *Welcome* screen, select your language and country. Click **Next**.

| Thank you for purchasing a Ubiquiti mFi solu<br>minutes. | tion. You will be able to set up your | 1 1 1 1 1 1 1 1 1 1 1 1 1 1 1 1 1 1 1 |
|----------------------------------------------------------|---------------------------------------|---------------------------------------|
|                                                          |                                       | system in a few                       |
| First, please select the language of your pre            | ference                               |                                       |
| English                                                  | *                                     |                                       |
| Select your country                                      |                                       |                                       |
| United States                                            | *                                     |                                       |
|                                                          |                                       |                                       |
|                                                          |                                       | Next                                  |
|                                                          |                                       | _                                     |
|                                                          |                                       |                                       |
|                                                          |                                       |                                       |
|                                                          |                                       |                                       |

 Any devices that have already been discovered at this point. Select the device(s) that you want to configure. The **Refresh** button can be used to refresh the list of devices. Click **Next** to continue.

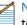

Note: Devices that you have already connected to your DHCP enabled network will appear here, unless already managed by another mFi Controller. Once the mFi Controller software is installed, you can add devices to mFi at any time. Devices can be added later. It is not necessary to install all devices during software installation.

| we     | come                   | discover            | password   | finish    |
|--------|------------------------|---------------------|------------|-----------|
| Please | select the devices you | u'd like to config. |            |           |
| 1      | MAC Address            | IP Address          | Version    | Uptime    |
| V      | 00:27:22:6e:e9:21      | 192.168.25.251      | master.719 | 43m 8s    |
| 1      | 00:27:22:7c:10:b6      | 192.168.25.231      | master.719 | 1m 6s     |
|        |                        |                     |            |           |
|        |                        |                     |            |           |
|        |                        |                     |            |           |
| efresh |                        |                     |            | Back Next |

4. Enter an administrator name in the *Admin Name* field. Enter a password in the *Password* and *Confirm* fields. Click **Next**.

| mFi                                                               |                    |                              |           |
|-------------------------------------------------------------------|--------------------|------------------------------|-----------|
| welcome                                                           | discover           | password                     | finish    |
| Please enter an administrato<br>Admin Name<br>Password<br>Confirm | r name and passwor | d for mFi Controller access. |           |
|                                                                   |                    |                              | Back Next |
|                                                                   |                    |                              |           |

5. Click **Finish** to confirm your settings.

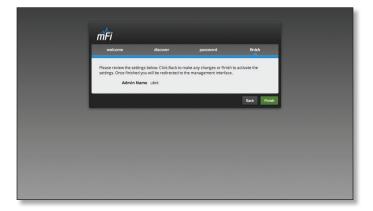

6. A login screen will appear for the mFi Controller management interface. Enter the *Admin Name* and *Password* that you created and click **Login**.

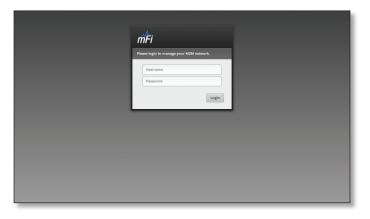

## **Methods of Adoption**

Devices that were not found or connected during the mFi Controller software configuration can be added afterwards. The mPort and mPort Serial can be connected via Ethernet or Wi-Fi. The mPower must be configured via Wi-Fi.

Devices that are not on the same Layer 2 network as the mFi Controller and devices being added via Wi-Fi must be added through the Configuration Portal of the device. Refer to <u>"Adopting the mPort, mPort Serial, or mPower via the Device's Configuration Portal" on page 6.</u>

# Adopting the mPort or mPort Serial via Layer 2 Ethernet

If the mPort or mPort Serial that you want to add to an mFi network is connected to the same layer 2 network as the mFi Controller, perform the following steps to add it:

1. Connect an Ethernet cable to the Ethernet port.

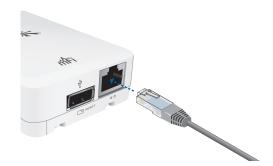

2. Connect the other end of the Ethernet cable to the Ethernet port labeled **POE** on the *PoE Adapter*.

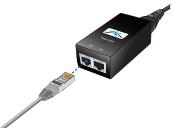

3. Connect an Ethernet cable from your LAN to the Ethernet port labeled **LAN** on the *PoE Adapter*.

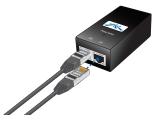

4. Connect the power cord to the power port on the *PoE Adapter*. Connect the other end of the power cord to a power outlet. The Power LED should light up.

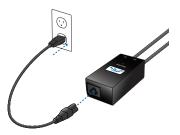

5. Go to the mFi Controller interface and click on the MAC address of the device listed under pending.

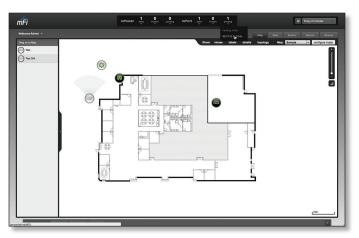

6. Click the **Adopt** button.

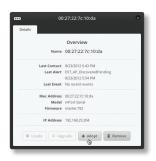

7. The device will appear in the left panel. Click the **x** in the upper right to close the *Details* window.

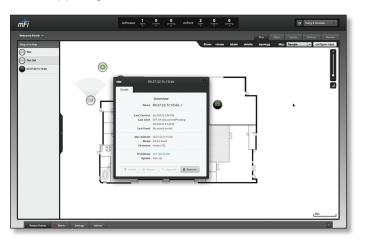

# Adopting the mPort, mPort Serial, or mPower via the Device's Configuration Portal

The *Device Configuration Portal* is embedded in the hardware. It can be accessed with a wired Ethernet or wireless connection.

#### Wired

To adopt the mPort or mPort Serial by a mFi Controller that is not located on the same layer 2 network, you must enter the IP address and login information of the mFi Controller in the *Device Configuration Portal*. To do so, performing the following steps:

- 1. Make sure that your host machine is connected directly to the mPort or mPort Serial via Ethernet.
- 2. Configure the Ethernet adapter on your host system with a static IP address on the 192.168.1.x subnet.
- Launch your web browser and type http://192.168.1.20 in the address field. Press enter (PC) or return (Mac).

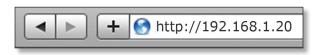

4. Enter your network information:

| select \$               |   |                      |            |
|-------------------------|---|----------------------|------------|
| mFi Controller Address: |   |                      |            |
| User Name:              | _ |                      |            |
|                         |   |                      |            |
|                         |   | User Name: Paseword: | User Name: |

- a. Enter the mFi Controller address.
- b. Enter the User Name.
- c. Enter the Password.
- d. Click Save Settings.

#### mFi<sup>™</sup> User Guide

#### Wireless

To adopt the mPort, mPort Serial, or mPower wirelessly you must connect to the SSID of the device. The devices have a default SSID (wireless network name) labeled *mFi* followed by the last six characters of the MAC address. To access the SSID, perform the following steps for your specific computer operating system:

#### Windows

#### 1. Go to Connect to Network.

- Windows 7 Right-click the Network 🔚 icon.
- Windows Vista Go to Start > Connect To.
- Windows XP Right-click the Wireless Network P icon in the System Tray (lower right corner of the screen). Click View Available Wireless Networks.
- 2. Select the wireless network (SSID) that begins with *mFi* and then click **Connect**. Go to *Accessing the Configuration Portal* after the Mac instructions.

Mac

- 1. Click the *AirPort*  $\widehat{\ }$  icon in the menu bar (top left side of the screen).
- 2. Select the wireless network (SSID) that begins with *mFi*. Once connected, the *AirPort*  $\widehat{\neg}$  icon will change from gray to solid black.

#### **Accessing the Configuration Portal**

1. Launch your web browser. Type **config.mfi** in the address field. Press **enter** (PC) or **return** (Mac).

| 00 |                  |  |
|----|------------------|--|
|    | 🕂 🛛 🕙 config.mfi |  |

2. The *Configuration Portal* will appear. Select the wireless network name (SSID) of your existing wireless network from the drop-down list. To refresh the list, click *rescan*.

| mFi                                  | mPower |
|--------------------------------------|--------|
| Pesse select a network - rescent<br> |        |
|                                      |        |

3. Enter your network information:

| mFi                              | mPower         |  |
|----------------------------------|----------------|--|
| Please select a network - rescan |                |  |
| WPA Authentication:              | РБК            |  |
| WPA Preshared Key:               | Show           |  |
| mFi Controller Address:          | 192.168.25.161 |  |
| User Name:                       | ubnt           |  |
| Password:<br>(Save Settings)     |                |  |

- a. Enter your Wi-Fi security credentials. The options that appear are based on the encryption method used on your Wi-Fi network.
- b. Enter the mFi Controller address.
- c. Enter the User Name.
- d. Enter the Password.
- e. Click Save Settings.
- 4. A screen will appear with information about checking the device for connection status. Verify the *Status* LED is blue. It may take a few moments.

| <b>MFI</b><br>Check device for connection s                                                                                      | mPower |
|----------------------------------------------------------------------------------------------------|--------|
| Check device for connection s                                                                                                    |        |
| Blue is solid when connect<br>When blinking, WFI is come<br>and the device is attempting<br>connect to the mFi controller        |        |
| Velow blinks when connect<br>Solid yellow indicates the rel<br>set to factory defaults. This of<br>restored by holding the reset |        |

- Reconnect to your existing wireless network by selecting the SSID from your wireless network utility.
- The mPower device appears with the mPower icon in the left panel under the *Drag on to Map* heading. Once you've customized your map, you can position the mPower device in the appropriate location.

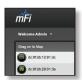

# Chapter 2: Using the mFi Software

The mFi software has a browser-based interface for easy configuration and management.

To access the interface, perform the following steps:

- Launch the mFi application if hasn't already been started. Windows users go to Start > All Programs > Ubiquiti mFi > mFi.
- 2. A window will open as the application is starting. Once it is ready to launch, you will be able to click the **Launch a Browser to access mFi** button.

| 🕲 Ubiquiti MFi Controller                        |                  |
|--------------------------------------------------|------------------|
| MFi Controller                                   | mFi              |
| Copyright @ 2005-2012 Ubiquiti Networks Inc. All | Rights Reserved. |
| MFi Controller (1.0) started.                    | Hide             |
| Launch a Browser to Manage Ne                    | twork            |

3. The login screen will appear. Enter the admin name and password in the appropriate fields and click **Login**.

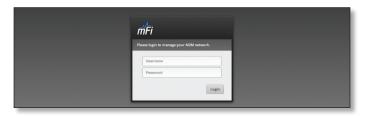

# **Interface Tabs**

The mFi software consists of five primary tabs.

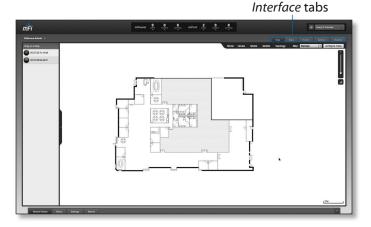

This User Guide covers each tab with a chapter. For details on a specific tab, refer to the appropriate chapter.

- <u>"Map Tab" on page 11</u>
- <u>"Data Tab" on page 16</u>
- <u>"Events Tab" on page 19</u>
- <u>"Actions Tab" on page 21</u>
- <u>"Devices Tab" on page 24</u>

# **Common Interface Options**

The common interface options are accessible from all tabs in the mFi interface.

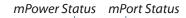

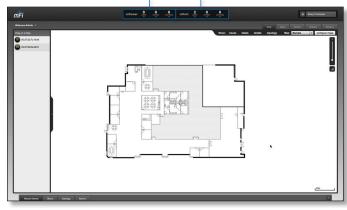

#### **mPower Status**

mPower is a power strip with energy monitoring and management capabilities when used with the mFi Controller software. Power can be enabled or disabled for each power outlet on the strip and energy costs can be monitored. Clicking on a mPower in any of the lists will display the mPower's *Configuration* tab.

- **active** Drop-down clickable list of all of active mPower units.
- **inactive** Drop-down clickable list of all mPower units that were once active but are not currently active.
- **pending** Drop-down clickable list of pending mPower units. Pending devices have been discovered but have not yet been assigned to be managed by an mFi Controller. Select a device from this list, then click the **Adopt** button from the device's *Details* tab to manage it from this Controller.

#### **mPort Status**

mPorts are points of connection for your sensors, machines, and/or devices. The mPort supports mFi RJ45 and terminal block connections. The mPort Serial supports serial-based connections. Clicking on a mPort in any of the lists will display the mPort's *Configuration* tab.

- **active** Drop-down clickable list of all of the mPorts that are online.
- **inactive** Drop-down clickable list of all of the mPorts that were once active but are not currently active.
- **pending** Drop-down clickable list of pending mPorts. Pending devices have been discovered but have not yet been assigned to be managed by an mFi Controller. Select a device from this list, then click the **Adopt** button from the device's *Details* tab to manage it from this Controller.

## Refresh

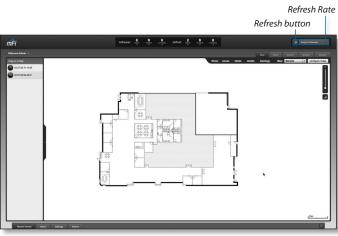

Choose an option from the *Refresh Rate* pull-down menu to change how often the screen is refreshed. Options include *Manually, Every 5 Seconds, Every 15 Seconds, Every 30 Seconds, Every Minute, Every 2 Minutes*, and *Every 5 Minutes*. By default, the screen is refreshed every 2 minutes. When you select *Manually*, the screen will only update when you click the **Refresh** button.

### **Recent Events**

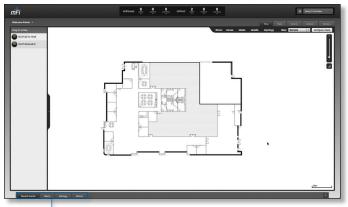

Recent Events, Alerts, Settings and Admin

Displays a list of recent device related events. Date/time, device, and the event trigger are displayed.

| Search                        | Details link                                                       | Events slider |
|-------------------------------|--------------------------------------------------------------------|---------------|
| Recent Events Alerts Settings |                                                                    |               |
| Search                        |                                                                    | 1 - 87 500    |
| Dute/Time                     | Message                                                            |               |
| 2012/06/25 11:50:00           | (Board Board Temperature) (25.17) triggered Board Room Temperature |               |
| 2012/06/25 11:49:48           | (Board Room Temperature) (25.17) triggered Board Room Temperature  |               |
| 2012/06/25 11:49:36           | (Board Room Temperature) (25.22) triggered Board Room Temperature  |               |
| 2012/06/25 11.49/24           | (Board Room Temperature) (25.17) triggered Board Room Temperature  |               |
| 2012/06/25 11.49:13           | [Board Room Temperature] (25.19) triggered Board Room Temperature  |               |
| 2012/06/25 11:49:02           | [Board Room Temperature] (25.19) triggered Board Room Temperature  |               |
| 2012/06/25 11:48:50           | (Board Room Temperature) (25.22) triggered Board Room Temperature  |               |
| 2012/06/25 11:48:39           | (Board Room Temperature) (25.24) triggered Board Room Temperature  |               |

Search Allows you to search for specific text. Simply begin typing, there is no need to press enter. The results are filtered in real-time as soon as you type two or more characters.

**Date/Time** Displays the date and time that the event took place. The year/month/day and hour:minute:seconds are displayed.

**Message** Displays the device, triggering value, and event triggering information. Click the highlighted **Details** link to open the *Details* window.

**Events Slider** If there is more than one page of events for viewing, the *Events* slider will appear. Drag the slider to the page you wish to view or click the arrows on the side of the slider to go forward or backward page by page.

#### Alerts

Alerts displays a list of network management related notifications.

| Search              | Show Archived Archive All                                   | 1 - 8 / 475 + |               |
|---------------------|-------------------------------------------------------------|---------------|---------------|
| Date/Time           | Message                                                     |               | Actions       |
| 2012/06/21 10:48:49 | [00:27:22:7c:10:31] was disconnected                        |               | Archive       |
| 2012/06/21 10:23:33 | [00:27:22:7c:10:31] was disconnected                        |               | Archive       |
| 2012/06/21 10:07:26 | [00:27:22:7::10:35] was discovered and waiting for adoption |               | Adopt Archive |
| 2012/06/21 10:06:33 | [00:27:22:7c:10:23] was disconnected                        |               | Archive       |
| 2012/06/21 09:29:33 | [Conference Room] was disconnected                          |               | Archive       |
| 2012/06/21 05:55:22 | [00.27:22:6exe9:2e] was discovered and waiting for adoption |               | Adopt Archive |
| 2012/06/21 04:26:22 | [00.27:22:7::10:a6] was discovered and waiting for adoption |               | Adopt Archive |
| 2012/06/20 20:49:26 | [Conference Room] was disconnected                          |               | Archie        |

Search Allows you to search for specific text. Simply begin typing, there is no need to press enter. The results are filtered in real-time as soon as you type two or more characters.

Show Archived Displays a list of all archived messages.

Archive All Archives all of the current messages.

**Date/Time** Displays the date and time that the event took place. The year/month/day and hour:minute:seconds are displayed.

**Message** Details of the alert are listed here. Some messages contain clickable links which are highlighted in blue. These links will open the device details window.

#### Actions

- Archive Click this button to archive the alert message to the left of the button.
- Adopt Click this button to adopt a pending mPort.

**Events Slider** If there is more than one page of events for viewing, the *Events* slider will appear. Drag the slider to the page you wish to view or click the arrows on the side of the slider to go forward or backward page by page.

### Settings

| Receil Evenis 🗢 Aleris Settings Admin |                                                                  |
|---------------------------------------|------------------------------------------------------------------|
|                                       | Address Settings<br>Address ventrates, passes of and preferences |
|                                       |                                                                  |
| ·                                     |                                                                  |

#### System

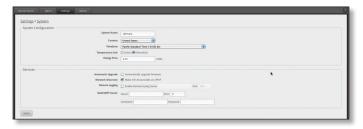

#### **System Configuration**

System Name mFi System name.

**Country** Select the country the product is being used in from the drop-down list.

**Time Zone** Select the appropriate time zone from the drop-down list.

**Temperature Unit** Select Celsius or Fahrenheit for temperature data.

**Energy Price** Enter a flat price per kWh to be used with mPower devices to calculate a rough estimate of power costs.

#### **Services**

**Automatic Upgrade** Option to enable automatic firmware upgrades.

**Network Discovery** Allows you to *Make mFi discoverable via UPnP* (Universal Plug and Play) over the network.

**Remote Logging** Option to *Enable Remote Syslog*. When enabled, you need to enter the server address and port number.

- Server The address of the Remote Syslog Server.
- **Port** The port used for the Remote Syslog Server. The default port is 514.

**Mail/SMTP Server** The Mail/SMTP Server settings are necessary to allow mFI to send out email notifications.

- Server Enter the SMTP (outgoing) mail server address.
- **Port** Enter the port used for communication with the SMTP server.
- **Username** Enter the email username of the account that will be used to send email notifications.
- **Password** Enter the password associated with the username that will be used to send email notifications.

#### Admin

| Recent Events Alerts Settings Admin |                    |
|-------------------------------------|--------------------|
| -Server Information-                | 182                |
| Backup<br>Download                  | Reduz Database     |
| Restore                             | (Onese File)       |
| Support Info Download               | Damiosi Sugar Infa |

#### **Server Information**

**Version** The software version is displayed here. If there is an update, mFi will automatically download it and display it here.

#### Backup

**Download** Click **Backup Database** to download a backup of the data. You will have the option to select the time period of the data that you backup. Click **Download** to backup the mFi database for the selected time period.

| Back            | up Database 🛛 🛛 |
|-----------------|-----------------|
| Total Data Size |                 |
| Time Period     |                 |
|                 | No Sensor Data  |
|                 | 1 Day 1         |
|                 | 1 Week          |
|                 | 2 Weeks         |
|                 | 3 Weeks         |
|                 | 1 Month         |
|                 | 6 Months        |

#### Restore

**Browse** Click **Choose File** to locate a previously saved backup configuration file to restore.

#### Support Info

**Download** Click **Download Support Info** to download a file to your computer with information about your configuration that can be emailed to our support team.

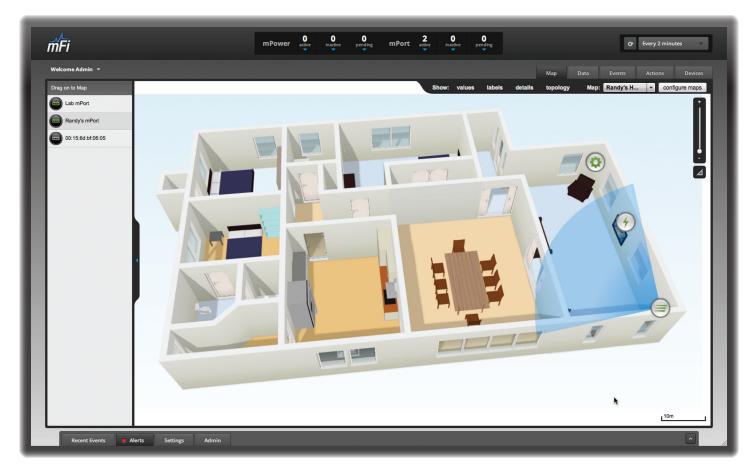

# Chapter 3: Map Tab

The mFi Controller software allows you to upload custom map images of your location for a visual representation of your mFi device layout. When you initially launch mFi, a default sample map is displayed.

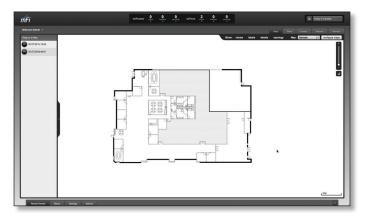

You can have multiple maps with device locations placed and stored separately for each map. This allows you to manage/monitor everything connected in your mFi network whether it is in a different room, floor, or building.

# **Adding a Map**

To add a custom map, you must first create the image. You can add an image you've created or photo that you've taken as a map image background. You can use an illustration, image editing, or blueprint application to create a map or take a photo of your location. Map files can be in .jpg, .gif, or .png file formats.

Once you've created the map, you can upload it to the mFi software by performing the following steps:

1. Click **Configure Maps**.

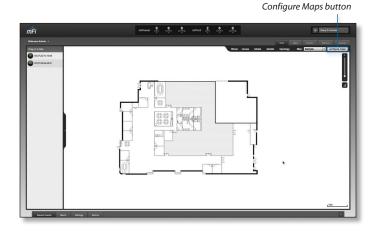

#### 2. Click Add a Map.

Add a Map

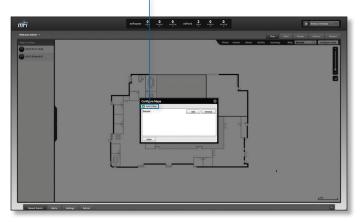

3. Enter a map name in the *Description* field and click **Upload my own**. Click the **Browse** button to locate the file to use as a map (valid file formats are .jpg, .gif, and .png). Click **Continue**.

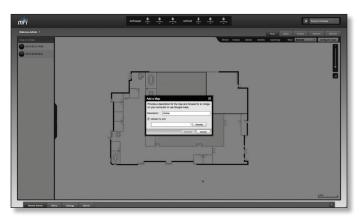

4. Click Close.

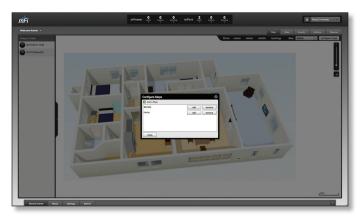

5. You can adjust the zoom using the slider on the right.

Zoom Slider Use to zoom the map detail in and out.

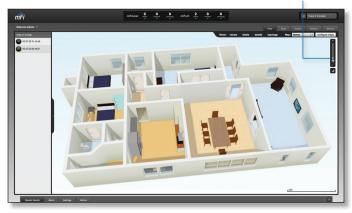

6. Drag *Device* (2), mPower (2), and *mPort* (2) icons from the list on the left to the appropriate location on the map. The icons will appear where you place them and remain linked to the map that you place them on until you remove them.

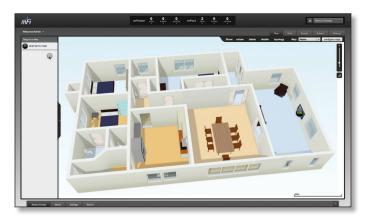

Repeat steps 1-6 to add additional rooms, floors, or buildings connected to your mFi network. After you've added all of the locations, you can switch between them using the *Map Selector*.

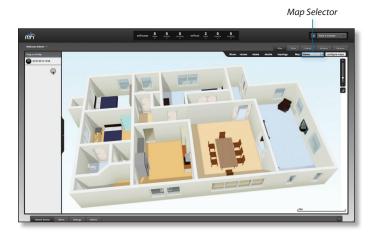

# **Device** Icons

*Device* icons are placed on the map to show the location of your devices. Click and hold the icon to drag the Device to another location on the map.

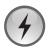

Current This icon represents an electrical current sensor. Current sensors measure values in amps.

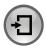

**Door/Window** This icon represents a door or window sensor. These sensors indicate whether a door or window is open or closed.

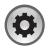

Generic This icon represents a generic device that doesn't fall into another category. It returns an on or off value.

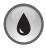

Humidity This icon represents a humidity sensor. Humidity sensors provide a percentage value measurement.

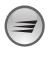

Motion This icon represents a motion detection sensor. A visual representation of the motion detection field is displayed and can be edited on the map. When motion is detected, this field changes colors on the map.

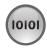

Serial-Based Device This icon represents a serial-based device such as a switch that is connected via a serial port.

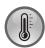

**Temperature** This icon represents a temperature sensor. Temperature values can be displayed in degrees Celsius or Fahrenheit.

Click on the Device icon to reveal additional options. Click a blank area of the map to hide the additional options.

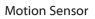

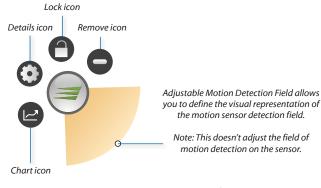

Serial Based Device

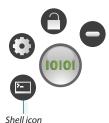

Note: This doesn't adjust the field of motion detection on the sensor.

Generic device w Output 5V, 12v, or 24v

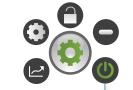

Power icon Turns on/off power. Green when powered.

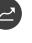

**Chart** Displays a chart of color coded values representing low, average, and high values or event frequency based on the type of device. The time frame of the chart can be changed by clicking the letters in the upper right corner. See the chart below for values:

| Н | Displays data for the last hour.     |
|---|--------------------------------------|
| D | Displays data for the last 24 hours. |
| W | Displays data for the last week.     |
| М | Displays data for the last month.    |
| Y | Displays data for the last year.     |
|   | Chart Time Frame Selections          |

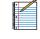

Note: This option is not available for serial-based devices.

Shell Opens up a command line interface shell (only available for serial-based devices).

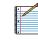

Note: If your mFi Controller is outside of a firewall, be sure that TCP port 2323 (inbound) is open on your firewall.

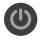

Power Toggles power off or on. Icon is green when powered on. (available only on generic devices with output 5v, 12v, or 24v).

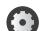

**Details** Brings up the *Device Details* window.

|         |                      | Television          |
|---------|----------------------|---------------------|
| Details | Data Even            | ts                  |
|         |                      | Device              |
|         | Name                 | Television /        |
|         | Model                | Ubiquiti mFi-CS     |
|         | mPort                | Conference Room     |
|         |                      | *                   |
|         | Value<br>Reported At | 2012/05/25 08:43:23 |

The Device Details window includes the Details, Data, and Events tabs.

- · Details Displays the Name, Model, mPort, and Port.
- Data Displays data from the last H|D|W|M|Y.
- Events Displays a searchable list of events. Event details such as the time, date, sensor, sensor type, the value, and the rule that triggered the event are displayed here.

Refer to "Device Details" on page 26 for additional information.

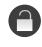

**Lock** Locks the selected sensor to the current location on the map and disables the *Remove* icon functionality for this sensor while locked.

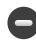

**Remove** Remove the sensor from the location on the map.

### **Motion Sensor Detection Field States**

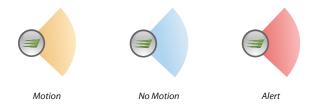

### mPower Icons

*mPower* icons can be placed on the map to show the location of the mPower outlet. Click and hold the icon to drag the *mPower* icon to another location on the map.

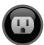

**mPower** This icon represents a mPower outlet. It can be a mPower Mini, mPower, or mPower Pro outlet.

Click on the *mPower* icon to reveal additional options. Click a blank area of the map to hide the additional options.

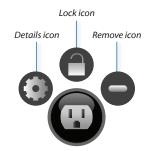

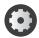

**Details** Brings up the *mPower Details* window.

| Configuration | Details      |       |          |   |
|---------------|--------------|-------|----------|---|
|               |              |       |          |   |
| Outlet 1      |              | -     | Outlet 5 |   |
| Projector     | * • <u>-</u> | 1.24  | Screen   | 0 |
| Outlet 2      |              |       | Outlet 6 |   |
| Flat Screen   | • • -        |       | PC       |   |
| Outlet 3      |              |       | Outlet 7 |   |
| Lighting      | • • <u>-</u> | 1.1   | Fax      | 0 |
| Outlet 4      |              |       | Outlet 8 |   |
| DVD           | • • -        | 1.124 | Copier   | 0 |
|               |              | *     |          |   |
|               | -            | da    |          |   |
|               |              | mey   |          |   |

The *mPower Details* window contains two tabs.

- **Configuration** Displays the devices that are currently connected and allows you to add or change devices. You can also click to view details and detach the device.
- **Details** Displays the Name, Type, Last Contact, MAC Address, Model, Firmware, IP Address, and Uptime. There are also *Locate*, *Restart*, and *Remove* buttons.

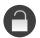

**Lock** Locks the selected mPower to the current location on the map and disables the *Remove* icon functionality for this mPower while locked.

0

**Remove** Remove the mPower from the location on the map.

## mPort Icons

*mPort* icons can be placed on the map to show the location of the mPort. Click and hold the icon to drag the *mPort* to another location on the map.

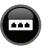

mPort This icon represents a mPort.

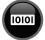

mPort-Serial This icon represents a mPort-S.

Click on the *mPort* icon to reveal additional options. Click a blank area of the map to hide the additional options.

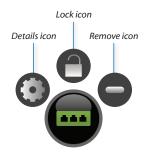

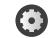

**Details** Brings up the *mPort Details* window.

|              | Conference Room                      |          |
|--------------|--------------------------------------|----------|
| Configurati  | ion Details                          |          |
|              | Select Devices                       |          |
| 1 Confer     | rence Room Motion (Ubiquiti mFi-MSW) | •        |
| 2 Televis    | sion (Ubiquiti mFi-CS)               | :        |
| 3 Confer     | rence Room Light (Output 24v)        | :        |
|              | Add New Device                       |          |
| Select de    | tvice type                           |          |
| Enter device | name                                 |          |
|              | + Add Net                            | w Device |
|              |                                      |          |

The *mPort Details* window contains two tabs.

- Configuration Displays the devices that are currently connected and allows you to add or change devices.
- **Details** Displays the Name, Last Contact, Last Alert, Last Event, MAC Address, Model, Firmware, IP Address, and Uptime.

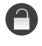

**Lock** Locks the selected mPort to the current location on the map and disables the *Remove* icon functionality for this mPort while locked.

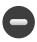

**Remove** Remove the mPort from the location on the map.

## **Map Display Options**

**Show:** You can select to show labels or details and wireless coverage on the map. The following are the options available:

- Values Displays real-time values of Device data.
- Labels Displays the name of the Device or mPort.
- Details Displays details for the Device or mPort.
- Topology Displays which sensors are connected to which *mPorts*.

**Map:** If multiple maps have been uploaded, you can select which map you want to view using this option.

**Configure Maps** Use this option to add maps, edit the name of an existing map, or remove a map from the list.

Zoom Slider Use to zoom the map detail in and out.

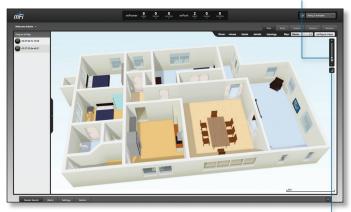

**Set Map Scale** Use this option to define the scale of the map. You will draw a line and define the distance that the line represents.

### **Setting the Map Scale**

1. Click the **Set Map Scale** button.

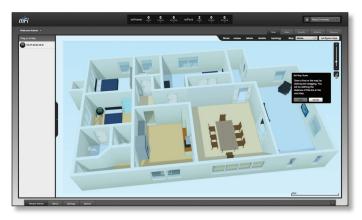

 Click and hold to draw a line in the area that you want to use to set the scale of the map. If you need to redraw the line, just click and hold again to draw a new line. Once you're happy with the line, click Next.

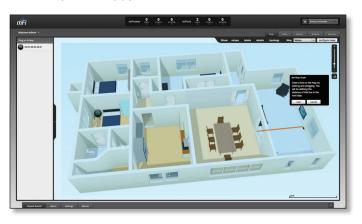

3. Enter the distance that the line represents in the *Distance*: field. The distance is specified in meters by default but you can switch to feet using the drop-down selection menu on the right. Click **Confirm**.

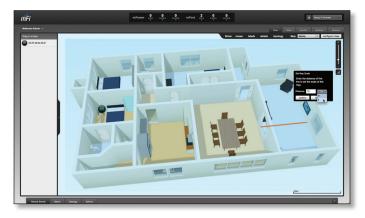

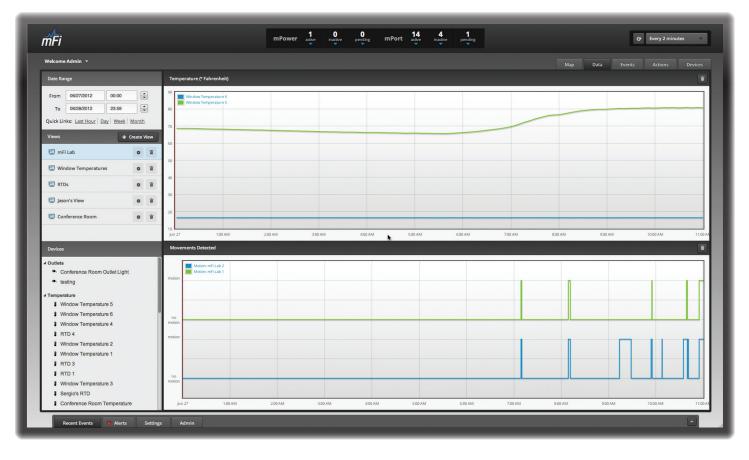

# **Chapter 4: Data Tab**

The *Data* tab allows you to view device data. You can set a date range for data results, create customized views, and compare data.

On the left side of the screen there are three selection panels: *Date Range, Views*, and *Devices*. On the right side of the screen, data is displayed based on the selections made in the selection panels.

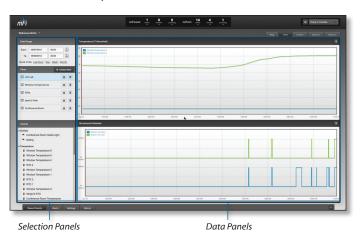

# **Date Range**

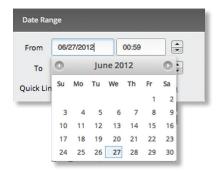

- From Click in the *From* date field and a calendar will appear that will allow you to select a beginning date. Click the time field and either manually enter a time or use the arrows to select an hour.
- To Click in the *To* date field and a calendar will appear that will allow you to select an ending date. Click the time field and either manually enter a time or use the arrows to select an hour.

**Quick Links** Quick links display the data values for the selected time period:

- Last Hour Displays data for the last hour.
- Day Displays data for the last day.
- Week Displays data for the last week.
- Month Displays data for the last month.

## Views

Custom views can be created, saved, and selected for viewing here.

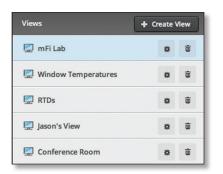

**Create View** Click to create a new view. Drag and drop devices from the selection panel on the left side of the screen to the data panel on the right side of the screen to display data from multiple devices in one view. Sizing and positioning are determined by where you drop the device data in the view. You can drag and drop similar devices into the same data grid to compare values.

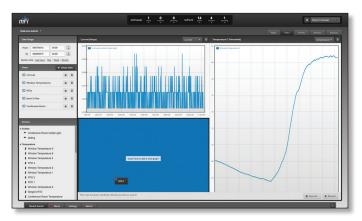

**Save As...** Click to save a new view. You will be prompted to enter a name for the new view. Enter the name and click **Save**. Click *Cancel* if you don't wish to save the view.

**Discard** Click if you do not wish to save the new view.

### **Renaming or Deleting a View**

To rename or delete a view, click the view name to select the view. The edit and delete icons will appear to the right of the view name.

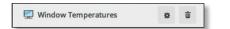

- Config Click the Config icon and the Rename View window will open. Change the name and click
   Save. Click Cancel if you don't wish to rename the view.
- Remove Click the *Remove* icon next to the view name. There is no confirmation, so be sure you want to delete the view.

## **Data Panel Mouseover Functionality**

Use the mouse to hover over the data timeline and view specific details.

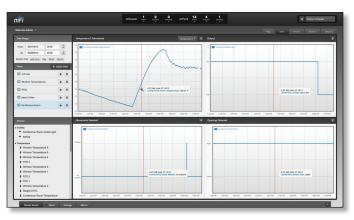

Click and highlight specific areas of the timeline to zoom in on a specific section of the timeline. A magnifying glass icon will appear and the timeframe you select will be highlighted with a beige color. After making your selection, all of the devices in the view will zoom to the timeframe you specify. Use the Quick Links under the Data Range selection if you need to zoom back out.

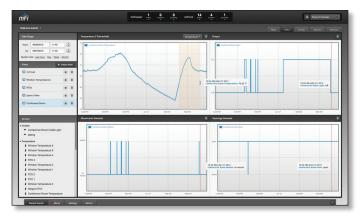

Device names can be clicked on in the data panel to open the *Device Details* window.

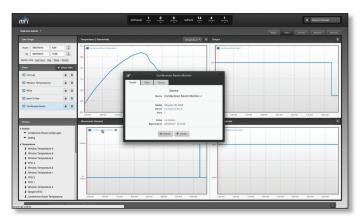

For information on the Device Details window, go to **"Device Details" on page 26**.

#### mFi<sup>™</sup> User Guide

If you wish to remove a device from the view, click the remove icon to the far right of the device name. If you wish to save the modified view, click **Save**. If you wish to save it as a new view, click **Save As..**. If you want to revert to the previous view setting, click **Discard**.

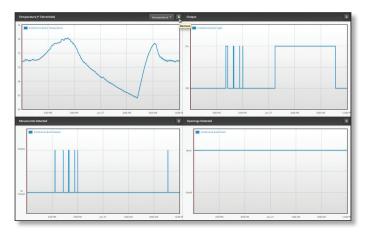

## Devices

Displays a list of the available devices categorized by type. Click on a specific device to view the data for the device in the data panel. When creating custom views, devices are dragged from this selection panel to the data panel.

| Devices                        |
|--------------------------------|
| Outlets                        |
| Conference Room Outlet Light   |
| testing                        |
| Temperature                    |
| Window Temperature 5           |
| Window Temperature 6<br>Motion |
| Motion: mFi Lab 2              |
| Motion: mFi Lab 1              |
| Perimeter                      |
| - Door 2                       |
| Current                        |
| Current 100                    |
|                                |
| Other                          |
| Analog In                      |

| Welcome Admin 🔻                                                                                     |                                                                                                    |                                        |                   |                            |              |          |         |         |         |         | Мар        | Data       | Events                | Actions      | Devices                     |  |
|----------------------------------------------------------------------------------------------------|----------------------------------------------------------------------------------------------------|----------------------------------------|-------------------|----------------------------|--------------|----------|---------|---------|---------|---------|------------|------------|-----------------------|--------------|-----------------------------|--|
| Filter                                                                                              | Events (06/26/2012 11:00 - 06/                                                                                 | 27/2012 11:00)                         |                   |                            |              |          |         |         |         |         |            |            |                       | A Hide       | e Distribution              |  |
| Clear                                                                                               | Temporal Distribution                                                                                          |                                        |                   |                            |              |          |         |         |         |         |            |            | Device Distribu       | tion         |                             |  |
| Date Range                                                                                          | 12.5                                                                                                    |                                        |                   |                            |              |          |         |         |         |         |            |            | Motion: mFi La<br>24% | 21           |                             |  |
| From 06/26/2012 11:00 x<br>To 06/27/2012 11:00 x<br>Quick Links: Last Hour   Day   Week   Month     | 10.0<br>7.5<br>5.0                                                                                             |                                        |                   |                            |              |          |         |         |         |         |            |            |                       |              |                             |  |
| Devices                                                                                             | 25                                                                                                    |                                        |                   |                            |              |          |         |         |         |         |            |            |                       | м            | Iotion: mFi<br>Lab 2<br>76% |  |
| <ul> <li>✓ a Temperature</li> <li>✓ Window Temperature 5</li> <li>✓ Window Temperature 6</li> </ul> | 0.0<br>11:00 AM 1:00 PM                                                                                        | 3:00 PM                                | 5:00 PM           | 7:00 PM                    | 9:00 PM      | 11:00 PM | 1:00 AM | 3:00 AM | 5:00 AM | 7:00 AM | 9:00 AM    | 11:00 AM   |                       | 1 - 17 of 17 | 00                          |  |
| ✓ Window Temperature 4 ✓ RTD 4                                                                      | Time                                                                                                    |                                        |                   | <ul> <li>Device</li> </ul> |              |          |         | Type    |         | ≎ Value |            | ٥          | Rule                  |              | \$                          |  |
| Vindow Temperature 2                                                                                | 2012/06/27 10:35:10                                                                                            |                                        |                   | Motio                      | n: mFi Lab 2 |          |         | motion  |         | motion  |            |            | Lab Motion            |              |                             |  |
| ✓ Window Temperature 1 ✓ RTD 3                                                                      | 2012/06/27 09:54:50                                                                                            | Motion: mFi Lab 2<br>Motion: mFi Lab 2 |                   |                            |              | motion   |         | motion  |         |         | Lab Motion |            |                       |              |                             |  |
| INTD 3<br>INTD 1                                                                                    | 2012/06/27 09:14:14                                                                                            |                                        |                   |                            |              |          | motion  |         | motion  |         |            | Lab Motion |                       |              |                             |  |
| Vindow Temperature 3                                                                                | 2012/06/27 08:09:22                                                                                            |                                        | Motion: mFi Lab 2 |                            |              |          |         | motion  |         |         | motion     |            |                       | Lab Motion   |                             |  |
| Sergio's RTD                                                                                        | 2012/06/27 07:09:46                                                                                            |                                        |                   | Motio                      | n: mFi Lab 2 |          |         | motion  |         | motic   | on         |            | Lab Motion            |              |                             |  |
| Conference Room Temperature                                                                         | 2012/06/26 19:12:30                                                                                            |                                        |                   | Motio                      | n: mFi Lab 1 |          |         | motion  |         | motio   | n          |            | Lab Motion            |              |                             |  |
| ✓ Test THS ✓ Test THS                                                                               | 2012/06/26 18:25:24                                                                                            |                                        |                   |                            | n: mFi Lab 2 |          |         | motion  |         | motic   |            |            | Lab Motion            |              |                             |  |
| ₫ RTD 2                                                                                             | 2012/06/26 17:10:09                                                                                            |                                        |                   |                            | n: mFi Lab 1 |          |         | motion  |         | motic   |            |            | Lab Motion            |              |                             |  |
| Test THS 2                                                                                          | 2012/06/26 16:39:48                                                                                            |                                        |                   |                            | n: mFi Lab 2 |          |         | motion  |         | motic   |            |            | Lab Motion            |              |                             |  |
| Sergio Temperature                                                                                  | 2012/06/26 15:44:43                                                                                            |                                        |                   |                            | n: mFi Lab 2 |          |         | motion  |         | motic   |            |            | Lab Motion            |              |                             |  |
| ✓      Motion     Motion: mFi Lab 2                                                                 | 2012/06/26 15:44:43                                                                                            |                                        |                   |                            | n: mFi Lab 2 |          |         | motion  |         | motic   |            |            | Lab Motion            |              |                             |  |
| Motion: mFi Lab 2                                                                                   | 2012/06/26 14:39:40                                                                                            |                                        |                   |                            | n: mFi Lab 2 |          |         | motion  |         | motic   |            |            | Lab Motion            |              |                             |  |
| Motion by Window                                                                                    | 2012/06/26 14:02:12                                                                                            |                                        |                   |                            | n: mFi Lab 2 |          |         |         |         |         |            |            | Lab Motion            |              |                             |  |
| Motion by Window 2                                                                                  | The second second second second second second second second second second second second second second second s |                                        |                   |                            |              |          |         | motion  |         | motio   |            |            |                       |              |                             |  |
| ✓ Conference Room Motion ✓ Test MS                                                                  | 2012/06/26 13:30:53                                                                                            |                                        |                   |                            | n: mFi Lab 1 |          |         | motion  |         | motio   |            |            | Lab Motion            |              |                             |  |
| ✓ Test MS ✓ Sergio Motion                                                                           | 2012/06/26 13:00:08                                                                                            |                                        |                   |                            | n: mFi Lab 2 |          |         | motion  |         | motio   |            |            | Lab Motion            |              |                             |  |
| ✓ a Perimeter                                                                                       | 2012/06/26 12:15:51                                                                                            |                                        |                   |                            | n: mFi Lab 2 |          |         | motion  |         | motio   |            |            | Lab Motion            |              |                             |  |
| ✓ Door 2<br>✓ Conference Room Door                                                                  | 2012/06/26 11:21:22                                                                                            |                                        |                   | Motio                      | n: mFi Lab 2 |          |         | motion  |         | motic   | n          |            | Lab Motion            |              |                             |  |

# **Chapter 5: Events Tab**

The *Events* tab displays event information that can be filtered by search strings, date ranges, or devices. It also displays distribution information in visual charts.

## Filter

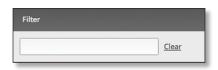

**Filter** Allows you to filter data using specific search criteria. Any text that is entered is used as real-time search criteria and anything that doesn't match the entered characters will be removed from the view. Click **Clear** or delete the search string to return to a normal view.

# **Date Range**

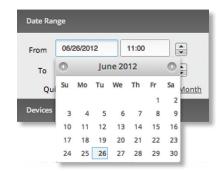

- From Click in the *From* date field and a calendar will appear that will allow you to select a beginning date. Click the time field and either manually enter a time or use the arrows to select an hour.
- To Click in the *To* date field and a calendar will appear that will allow you to select an ending date. Click the time field and either manually enter a time or use the arrows to select an hour.

**Quick Links** Quick links display the data values for the selected time period:

- Last Hour Displays data for the last hour.
- Day Displays data for the last day.
- Week Displays data for the last week.
- Month Displays data for the last month.

## Devices

Allows you to control which devices are included in the event data that is displayed. Select or deselect individual devices or entire device categories.

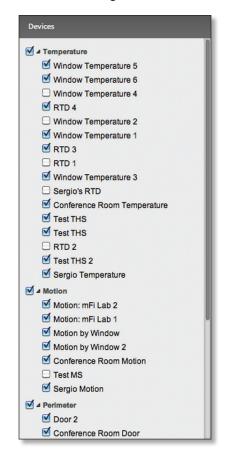

## **Events**

**Show/Hide Distribution** Toggles between showing or hiding the distribution graphs.

### **Temporal Distribution**

| Tempora | l Distribution |          |         |         |         |         |         |          |         |         |         |         |
|---------|----------------|----------|---------|---------|---------|---------|---------|----------|---------|---------|---------|---------|
| 200     |                |          |         |         |         |         |         |          |         |         |         |         |
| 50      |                |          |         |         |         |         |         |          |         |         |         |         |
| 00      |                |          |         |         |         |         |         |          |         |         |         |         |
| 50      |                |          |         |         |         |         |         |          |         |         |         |         |
| 0       | 2.00 AM        | 11.00 PM | 1.00 PM | 3.00 AM | 5.00 PM | 7.00 AM | 2:00 PM | 11.00 AM | 1.00 AM | 3.00 PM | 5:00 AM | 7.00 PM |

*Temporal Distribution* displays a bar graph representation of events generated during a specific timeframe. By default, 2 hour increments during a 24 hour period are displayed.

Click on any bar to display the specific events generated during the selected timeframe. The *Device Distribution* graph will also update to reflect the device distribution during this timeframe. Click on the area outside of the graph to return to the overview.

Event data can be filtered by using the *Filters, Date Range,* and *Devices* selections. Clicking on a *Quick Link* will change the timeframe reference of the graphs to the *Last Hour, Day, Week,* or *Month.* 

## **Device Distribution**

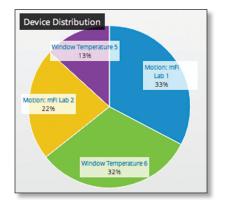

*Device Distribution* displays a pie chart representation of events generated by specific devices during a specific timeframe.

If specific timeframes are selected on the *Temporal Distribution* graph, the timeframe will also be applied to the *Device Distribution* graph.

The *Device Distribution* graph also updates when event data is filtered using the *Filters*, *Date Range*, and *Devices* selections or if a *Quick Link* is selected.

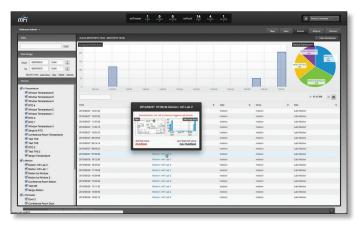

Placing the mouse over an event will display the current location of the device on the map, a 24 hour snapshot of values, when the event occurred, the alarmed value, and the last reported value.

**Time** Displays the date and time that an event occurred. Click on the *Time* header to toggle the display order between oldest and most recent events.

**Device** Displays the name of the device that generated the event. Click on the *Device* header to toggle the alphabetical display order from a-z to z-a.

**Type** Displays the type of event. Click on the *Type* header to toggle the alphabetical display order from a-z to z-a.

**Value** Displays the value that triggered the event. Click on the *Value* header to toggle the numerical and alphabetical display order from 0-9 to 9-0 and a-z to z-a.

**Rule** Displays the name of the rule that triggered the event. Click on the *Rule Name* header to toggle the alphabetical display order from a-z to z-a.

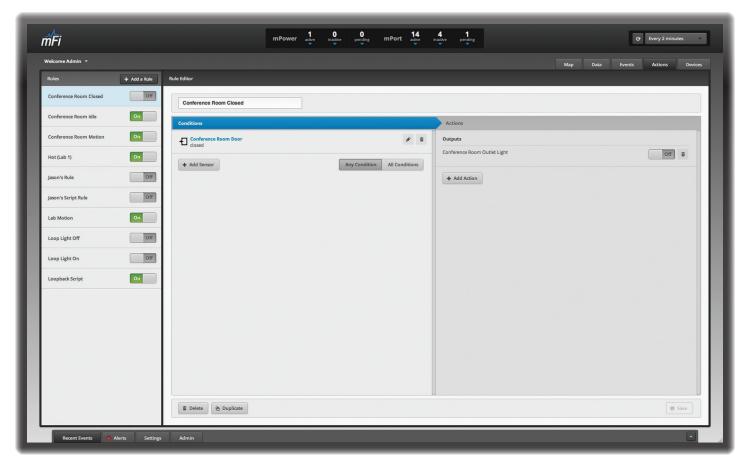

# **Chapter 6: Actions Tab**

The Actions tab is where rules are created. Rules define the conditions that trigger actions and what actions occur once conditions are met.

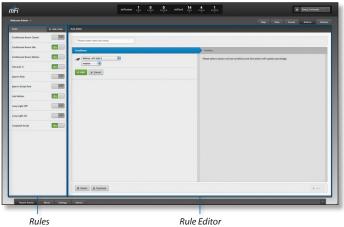

Rule Editor

### **Rules**

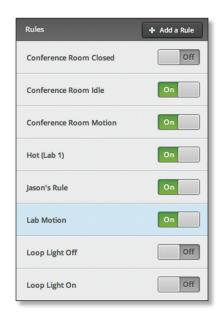

Click on a rule to display the conditions and actions in the Rule Editor or click Add a Rule to define a new rule.

Rules trigger actions when a specified condition or conditions occur. For example, a rule might be created to turn on a light when a door is opened. The door opening is the condition and the action that is triggered is the light turning on. Note that if the light is manually turned off while the door is open, the rule will not trigger again until the door has been closed and re-opened.

| nditions                                      | Actions                                                                         |  |
|-----------------------------------------------|---------------------------------------------------------------------------------|--|
| Verteen en ua 1 B<br>verteen B<br>MAR & Const | Plane solid a neuror and ant conditions and fils solidon will update sourchapy. |  |
|                                               |                                                                                 |  |

- 1. Enter the name for the rule in the field with the text *Please enter new rule name*.
- 2. Select a device from the drop-down list.
- 3. Once a device is selected, a list of conditions applicable to the device are made available. For example, temperature sensors can have an action defined that is triggered when the temperature is above or below a certain temperature. Define the conditions and click **Add**.
- 4. (Optional) To add additional conditions, click **Add Sensor**.
- 5. Select whether Any Condition or All Conditions must be met to trigger the action.
  - Any Condition Action is triggered if any of the defined conditions occur.
  - All Conditions All conditions listed in the rule must occur before the action is triggered.
- 6. Click Add Action.
- 7. Choose an Action:
- Script A script is a block of text that is sent out to the serial port of the corresponding mPort Serial. This option allows you to run a script.
- a. Choose a device from the drop-down list.

| Actions             |           |      |   |
|---------------------|-----------|------|---|
| Choose an action    |           |      |   |
| Select an Action \$ |           |      |   |
| Choose a device     |           |      |   |
| Cisco 🗘             |           |      |   |
| Choose a script     |           |      |   |
| Test Script 🛟       |           |      |   |
|                     |           |      |   |
| + Add × Cancel + N  | ew Script |      |   |
|                     |           |      |   |
|                     |           | <br> | _ |

- b. Choose a script from the drop-down list or click the *New Script* button. If you select *New Script*, the *New Script* window will appear. Enter a name for the script, the script details, and click **Save**.
- c. Click Add.
- Output Allows you to set the state of a device.
- a. Choose a device from the drop-down list.

- b. Click Add.
- c. Select whether you want the device **On** or **Off**.

| Outputs                      |  |
|------------------------------|--|
| Conference Room Outlet Light |  |

• Notification Allows you send an email notification, event, or system alert when rule conditions are met.

| Note: In order for email notifications to       |
|-------------------------------------------------|
| work properly, Mail/SMTP server settings        |
| must be configured on the Settings > System     |
| page. Refer to <u>"Services" on page 10</u> for |
| additional details.                             |

a. Select Notification and click Add.

| hoose an action |  |
|-----------------|--|
| Notification    |  |
|                 |  |

- b. Select Send Email, Generate Event or both options:
  - Send Email Click to send an email notification when rule conditions are met. Enter emails in the Add Email(s) field and separate additional emails with a space. Enter the amount of time to wait before an action triggers another email by entering a time in minutes in the Don't send an email again for \_\_\_\_\_ minute(s) field.

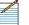

Note: To send text messages, enter the address of the Mail-to-SMS Gateway.

For example, for AT&T wireless, you would enter areacodephonenumber@txt.att.net. A list of gateways can be found on Wikipedia at en.wikipedia.org/wiki/List of SMS gateways

• Generate Event Click to generate an event when rule conditions are met. A system alert can also be generated by clicking on the Create System Alert button. Enter the amount of time to wait before an action triggers another event by entering a time in minutes in the *Don't create an event again for* \_\_\_\_\_\_\_ *minute(s)* field.

8. You can add additional actions by clicking the **Add Action** button. Once you've finished creating your rule, click **Save**.

## **Rule Management**

Rules that have been saved can be viewed by highlighting the rule in the *Rules* panel. You can modify the rule by making changes and saving the rule again. There are also links to *Delete Rule* and *Make a copy of this rule*.

| ffelcome Admin 👻       |           |                                  |                              |                                                   | Events Actions Devices |
|------------------------|-----------|----------------------------------|------------------------------|---------------------------------------------------|------------------------|
| Rufen                  | + ANA MA  |                                  |                              |                                                   |                        |
| Conference Room Closed | Tom       | Lab Motion                       |                              |                                                   |                        |
| Conference Room Idle   | <u>••</u> | Conditions                       |                              | Artises                                           |                        |
| Conference Room Motion | 0         | José Matien: militab 2<br>mation | × 1                          | Notifications                                     |                        |
| Het (Lab 1)            | 01        | ar Mation will tak 1 mation      | × 1                          | © Send Enal © Generate Renet                      |                        |
| Jason's Rule           | •         | + Add Sensor                     | Any Condition All Conditions | Don't create an event again for _ 30 _ minute(s). |                        |
| Lab Motion             | •         |                                  |                              | + Add Action                                      |                        |
| Loop Light Off         | no        |                                  |                              |                                                   |                        |
| Leep Light On          | on        |                                  |                              |                                                   |                        |
| Loopback Script        | 0         |                                  |                              |                                                   |                        |
|                        |           |                                  |                              |                                                   | -                      |
|                        |           |                                  |                              |                                                   |                        |
|                        |           |                                  |                              |                                                   |                        |
|                        |           |                                  |                              |                                                   |                        |
|                        |           |                                  |                              |                                                   |                        |
|                        |           | E Delete 👻 Duplicate             |                              |                                                   | 8 Save                 |

Existing rules can be enabled or disabled by clicking on the On/Off button to the right of the rule name.

| Lab Motion | On        |
|------------|-----------|
| Lab Motion | <u>qf</u> |

| Welcom | e Admin 👻            |      |              |                  |   |         |                |         |   |    |           |    |                     |      |         |         |        |           |
|--------|----------------------|------|--------------|------------------|---|---------|----------------|---------|---|----|-----------|----|---------------------|------|---------|---------|--------|-----------|
|        |                      |      |              |                  |   |         |                |         |   |    |           |    | Мар                 | Data | Events  | Actio   | _      | Device    |
| Device | 5                    |      |              |                  |   |         |                |         |   |    |           |    |                     |      |         |         | + Ad   | ld Device |
| Searc  | h                    |      |              |                  |   |         |                |         |   |    |           |    |                     |      |         | 1 - 9 0 | of 39  | 0 0       |
|        | Connected Device     | ٥    | mPort Status | Model            |   | ٥       | Device (port)  |         |   | ٥  | Value     | \$ | Reported At         |      | ٥       | Actions |        |           |
| =      | Motion: mFi Lab 2    |      |              | Ubiquiti mFi-MSW |   |         |                |         |   |    | no motion |    | 2012/06/27 21:00:23 |      |         | Locat   | te Re  | emove     |
| =      | Motion: mFi Lab 1    |      | Active       | Ubiquiti mFi-MSW |   |         | 00:15:6d:01:01 | 00 (2)  |   |    | no motion |    | 2012/06/28 20:55:12 |      |         | Loca    | te     |           |
| ŀ      | Window Temperature 5 |      | Active       | Ubiquiti mFi-THS |   |         | 00:15:6d:01:01 | 00 (1)  |   |    | 69.03 °F  |    | 2012/06/29 00:34:52 |      |         | Loca    | te     |           |
| 8      | Window Temperature 6 |      | Active       | Ubiquiti mFi-THS |   |         | 00:15:6d:99:99 | 99 (2)  |   |    | 16.38 °F  |    | 2012/06/29 00:34:55 |      |         | Locat   | te     |           |
| 3      | Motion by Window     |      | Active       | Ubiquiti mFi-MSC |   |         | 00:15:6d:33:33 | 00 (1)  |   |    | no motion |    | 2012/06/28 20:55:11 |      |         | Locat   | te     |           |
| ٥      | Cisco                |      | Active       | Serial           |   |         | 00:15:6d:9e:00 | 00 (1)  |   |    |           |    |                     |      |         | Locat   | te     |           |
| 8      | Window Temperature 4 |      |              | Ubiquiti mFi-THS |   |         |                |         |   |    |           |    |                     |      |         | Locat   | te Re  | emove     |
| 8      | RTD 4                |      |              | RTD              |   |         |                |         |   |    |           |    |                     |      |         | Locat   | te Ro  | emove     |
| 8      | Window Temperature 2 |      |              | Ubiquiti mFi-THS |   |         |                |         |   |    | 14.00 °F  |    | 2012/06/28 20:51:18 |      |         | Loca    | te Re  | emove     |
| mFi M  | inagement            |      |              |                  |   |         |                |         |   |    |           |    |                     |      |         | 1 - 7 a | of 20  | 0         |
|        | Name/MAC Address     | \$ s | tatus 🗘      | Model            | ٥ | Devices | \$             | Channel | ٥ | Up | iptime    | ٥  | Last Seen           | ٥    | Actions |         |        |           |
| -      | 00:15:6d:99:99:99    | 1    | ctive        | mPort            |   | 3       |                | 1 (ng)  |   | 81 | h 52m 27s |    | 10s ago             |      | Locate  | e Resta | art U  | pgrade    |
| 10101  | 00:15:6d:9e:00:00    | 1    | active       | mPort Serial     |   | 1       |                | 1 (ng)  |   | 81 | h 51m 45s |    | 5s ago              |      | Locate  | e Resta | urt Uj | pgrade    |
| -      | 00:15:6d:01:01:00    | 1    | active       | mPort            |   | 3       |                | 1 (ng)  |   | 81 | h 51m 14s |    | 3s ago              |      | Locate  | e Resta | nrt Uj | pgrade    |
| -      | 00:15:6d:betef:04    | b    | nactive      | mPort            |   |         |                |         |   | 10 | d 6h 31m  |    | 35d 7h 52m ago      |      | Locate  | 2       |        |           |
| -      | 00:15:6d:33:00:00    | 1    | ctive        | mPort            |   | 3       |                | 1 (ng)  |   | 81 | h 51m 32s |    | 3s ago              |      | Locate  | e Resta | art U  | pgrade    |
| -      | 00:15:6d:22:00:00    | 1    | ctive        | mPort            |   | 3       |                | 1 (ng)  |   | 81 | h 51m 23s |    | 10s ago             |      | Locate  | e Resta | irt Uj | pgrade    |
| -      | 00:15:6d:33:33:00    | ,    | ctive        | mPort            |   | 2       |                | 1 (ng)  |   | 81 | h 50m 13s |    | 4s ago              |      | Locate  | e Resta | nt U   | pgrade    |

# **Chapter 7: Devices Tab**

The *Devices* tab displays a list and details of the connected devices and mPorts.

## Devices

| Device | 5                    |   |                |                    |   |                       |   |           |   |                     |   | 1           | Add Device |
|--------|----------------------|---|----------------|--------------------|---|-----------------------|---|-----------|---|---------------------|---|-------------|------------|
| Bear   |                      |   |                |                    |   |                       |   |           |   |                     |   | 1 - 9 of 39 | 00         |
|        | Connected Device     | ٥ | mPort Status 0 | Madel              | 0 | Device gento          | 0 | Value     | ٥ | Reported At.        | 0 | Actions     |            |
| #      | Motion: mFi Lab 2    |   |                | Ubiquiti mFi-MSW   |   |                       |   | no motion |   | 2012/06/27 21:00:23 |   | Locate      | Aerese     |
| #      | Motion: mR Lab 1     |   | Active         | Ubiquiti mFi-MSW   |   | 0015/64/01/01/00 (2)  |   | no motion |   | 2012/06/28 20:55:12 |   | Locate      |            |
| 8      | Window Temperature 5 |   | Active         | Ubiquiti mF+1145   |   | 001566010100000       |   | 49.03 %   |   | 2012/06/29 00:34:52 |   | Locate      |            |
| 8      | Window Temperature 6 |   | Active         | Ubiquiti mili 1945 |   | 00.15.66.99.99.99 (2) |   | 16.38 V   |   | 2012/06/29 00:34:55 |   | Locate      |            |
| #      | Motion by Window     |   | Active         | Ubiquiti mili-MSC  |   | 001546433330000       |   | no motion |   | 2012/06/28 29:55:11 |   | Locate      |            |
| ٥      | Casa                 |   | Active         | Serial             |   | 0015/6d/9e/00:00(70   |   |           |   |                     |   | Locate      |            |
| 8      | Window Temperature 4 |   |                | Ubiquiti mFi-THS   |   |                       |   |           |   |                     |   | Locata      | Annove     |
| 8      | RTD 4                |   |                | RTD                |   |                       |   |           |   |                     |   | Locata      | Remove     |
| 8      | Window Temperature 2 |   |                | Ubiquiti mili THS  |   |                       |   | 14.00 %   |   | 2012/06/28 20:51.18 |   | Locate      | Remove     |

Add Device Click to add a device. If you have multiple mPorts, you will select the appropriate mPort.

Search Allows you to search for specific characters. Any text that is entered is used as real-time search criteria and anything that doesn't contain the entered characters will be removed from the view. Delete the search string to return to a normal view.

**Connected Device** Displays the name of the device. Click on the name of the device to display the *Device Details* window. For additional information on the *Device Details* window, refer to <u>"Device Details" on page 26.</u>

**mPort Status** Displays the status of the mPort the device is associated with.

Model Displays the model information.

**Device (port)** Displays the name or MAC address of the mPort the device is associated with and the port it is connected to is displayed in parenthesis.

Value Displays the last reported value from the device.

**Reported At** Displays the time of the last reported value.

**Actions** Use the *Locate* button to display the device on the map. Click *Remove* to remove an unattached device from the system.

### mFi Management

| and Ma | rugement         |   |          |   |              |   |         |   |         |   |             |   |                | <br>   |           |         |
|--------|------------------|---|----------|---|--------------|---|---------|---|---------|---|-------------|---|----------------|--------|-----------|---------|
| Dear   |                  |   |          |   |              |   |         |   |         |   |             |   |                |        | 1-7 of 20 | 00      |
|        | Name/NAC Address | ٥ | Salas    | ۰ | Model        | ٥ | Devices | ٥ | Channel | ٥ | Uptime      | ٥ | Last Seen      | Actors |           |         |
| -      | 021568393939     |   | Active   |   | mPort        |   | 3       |   | 1 (ng)  |   | 0h 52m 27s  |   | 10s ago        | Locate | Annat     | Upgrade |
| -      | 0015.60940000    |   | Active   |   | mPort Serial |   | 1       |   | 1 (ng)  |   | 8h Stim 45s |   | 5s ago         | Locate | Restart   | Upgrade |
| -      | 001566(010100    |   | Active   |   | mPort        |   | 3       |   | 1 (ng)  |   | 8h 51m 14s  |   | 3s ago         | Locate | Restart   | Upgrade |
| -      | 02155ddewf04     |   | Inactive |   | mPott        |   |         |   |         |   | 1d 6h 31m   |   | 35d 7h 52m ago | Locate | 0         |         |
| -      | 001566330000     |   | Active   |   | mPort        |   | 3       |   | 1 (ng)  |   | Sh Ster 32s |   | 3s ago         | Locate | Ausan     | Upgrade |
| -      | 001566220000     |   | Active   |   | mPort        |   | 3       |   | 1 (rig) |   | 8h 51m 23s  |   | 10s ago        | Locate | Restart   | Upgrade |
| -      | 0215663333300    |   | Active   |   | mPort        |   | 2       |   | 1 (ng)  |   | 8h 50m 13s  |   | As ago         | Locate | Restart   | Uppade  |
|        |                  | _ |          | _ |              | _ |         | _ |         |   |             |   |                | <br>   |           | _       |

Search Allows you to search for specific characters. Any text that is entered is used as real-time search criteria and anything that doesn't contain the entered characters will be removed from the view. Delete the search string to return to a normal view.

Name/MAC Address Displays the name or MAC address of the mPort. Click on the name or MAC address of the mPort to display the *mPort Details* window. For additional information on the *mPort Details* window, refer to <u>"mPort</u> <u>Details" on page 28.</u>

**Status** Indicates if the mPort is active.

Chapter 7: Devices Tab

**Model** Displays the model of the mPort.

**Devices** Displays the number of devices configured with the mPort.

**Channel** Displays the wireless channel being used by the mPort.

**Uptime** Displays the total uptime of the mPort.

**Last Seen** Displays the amount of time it had been since the mPort was last seen when the page was loaded. To refresh the values, reload the web page or navigate to another tab and then back again.

Actions Use the *Locate* button to display the mPort on the map. Click *Restart* to restart a mPort from the list. Click *Upgrade* to upgrade to new firmware.

# **Chapter 8: Device Details**

## Details Device

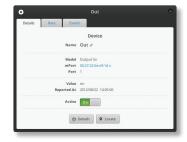

**Name** Displays the name of the device To edit the name, click the pencil icon.

Model Displays the device model information.

**mPort** Displays a clickable link to the mPort the device is associated with.

**Port** Displays the port number that the device is using on the mPort.

Value Displays the last reported value.

**Reported At** Displays the date and time of the last reported value.

Active This option is only displayed on devices that have an on/off state. It will display the current state of the device.

**Detach** Used to detach the device from a mPort.

**Locate** Click this to locate the device on the map. The sensor will be highlighted with a flashing beacon.

### Data

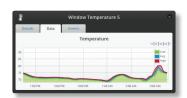

Displays a visual representation of data for the specific device during the selected time period. By default, D is selected showing data from the last 24 hours.

- H Displays data for the last hour.
- D Displays data from the last 24 hours.
- W Displays data from the last week.
- M Displays data from the last month.
- Y Displays data from the last year.

Binary devices will display event frequency for the selected time period.

#### Out Out Output Output Output output outp

## **Events**

| 8                        | Window Tem              | perature 5  |         |                |
|--------------------------|-------------------------|-------------|---------|----------------|
| Details Data             | Events                  |             |         |                |
| Search                   | 1 - 10 of 48            | 0 0         |         |                |
| Time 🔺                   | Device 0                | Туре 🗘      | Value 🗘 | Rule 🔇         |
| 8/22/2012 11:20:53<br>AM | Window<br>Temperature 5 | temperature | 74.70   | Hot<br>(Lab 1) |
| 8/22/2012 11:50:55<br>AM | Window<br>Temperature 5 | temperature | 73.56   | Hot<br>(Lab 1) |
| 8/22/2012 12:20:59<br>PM | Window<br>Temperature 5 | temperature | 72.48   | Hot<br>(Lab 1) |
| 8/22/2012 12:51:01<br>PM | Window<br>Temperature 5 | temperature | 71.62   | Hot<br>(Lab 1) |
| 8/22/2012 1:21:04<br>PM  | Window<br>Temperature 5 | temperature | 71.89   | Hot<br>(Lab 1) |
| 8/22/2012 1:51:07<br>PM  | Window<br>Temperature 5 | temperature | 71.56   | Hot<br>(Lab 1) |
| 8/22/2012 2:21:10<br>PM  | Window<br>Temperature 5 | temperature | 71.56   | Hot<br>(Lab 1) |
| 8/22/2012 2:51:13<br>PM  | Window<br>Temperature 5 | temperature | 71.40   | Hot<br>(Lab 1) |
| 8/22/2012 3:21:16<br>PM  | Window<br>Temperature 5 | temperature | 71.13   | Hot<br>(Lab 1) |
| 8/22/2012 3:51:19<br>PM  | Window<br>Temperature 5 | temperature | 71.51   | Hot<br>(Lab 1) |

Search Allows you to search for specific characters. Any text that is entered is used as real-time search criteria and anything that doesn't contain the entered characters will be removed from the view. Delete the search string to return to a normal view.

**Time** Displays the date and time that an event occurred. Click on the *Time* header to toggle the display order between oldest and most recent events.

**Device** Displays the name of the device that generated the event. Click on the *Device* header to toggle the alphabetical display order from a-z to z-a.

**Type** Displays the type of event. Click on the *Type* header to toggle the alphabetical display order from a-z to z-a.

**Value** Displays the value that triggered the event. Click on the *Value* header to toggle the numerical and alphabetical display order from a-z to z-a.

**Rule** Displays the name of the rule that triggered the event. Click on the *Rule Name* header to toggle the alphabetical display order from a-z to z-a.

# **Serial-Based Device Details**

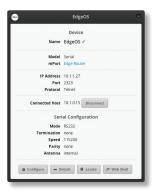

### Device

**Name** Displays the name of the device. To edit the name, click the pencil icon.

Model Displays the device model information.

**mPort** Displays a clickable link to the mPort the serial-based device is associated with.

**IP Address** Displays the IP address used to communicate with the device.

Port Displays the port used for Telnetting to the device.

**Protocol** Displays the protocol that is used to communicate with the device.

**Connected Host** Displays the IP address of the Telnet client connected to the mPort Serial. If the device is connected via WebShell, it will display the IP address of the mFi Controller. The *Disconnect* button will disconnect the client.

#### **Serial Configuration**

Mode Displays the mode, RS232 or RS485.

**Port** DB9 or Terminal Block. When RS485 mode is selected, the option to enable  $120\Omega$  Term is available. 120 Ohm termination enables a built-in 120 Ohm termination resistor between the TX and RX lines.

Termination Displays termination method.

Speed Speed can be between 300 and 115200

**Parity** None, odd, or even.

Antenna Displays internal or external antenna.

**Configure** Use this button to change Serial Configuration settings.

Detach Used to detach the device from a mPort.

**Locate** Click this to locate the device on the map. The sensor will be highlighted with a flashing beacon.

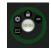

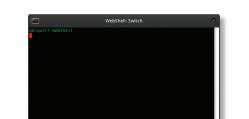

Web Shell Opens up a command line interface shell.

# **Chapter 9: mPort Details**

## mPort Configuration

| Configuration   | Details                     |        |   |
|-----------------|-----------------------------|--------|---|
|                 | Select Devices              |        |   |
| 1 unconfigure   | d sensor (detected)         | •      | + |
| 2 Window Tem    | perature 6 (Ubiquiti mFi-TH | S) 🔹 🗱 | + |
| 3 Analog In (In | put Analog)                 | : *    | + |

#### **Select Devices**

Ubiquiti devices that are connected to the mFi RJ45 port are detected as present. There will be a message stating *unconfigured sensor (detected)*. Ubiquiti devices connected via terminal block or any other third party devices will not appear as detected

#### **Add New Device**

1. Click the + sign next to the appropriate port.

| Configuration | Details                 |        |   |   |
|---------------|-------------------------|--------|---|---|
|               | Select Device           | 25     |   |   |
| l unconfigure | d sensor (detected)     | •      | 0 | 4 |
| 2 Window Tem  | perature 6 (Ubiquiti mF | i-THS) | 0 | 4 |
| Analog In (In | put Analog)             | :      |   | 4 |

2. Select device type from the drop-down selection list.

| Device Type   | Description                                                                                                    |
|---------------|----------------------------------------------------------------------------------------------------|
| Input Analog  | Used to read raw voltages, without converting<br>them. Reports analog value between -2 and +2<br>volts, as measured on the A- and A+ inputs                                                                                                    |
| Input Digital | Reports a read on/off (closed/open) state from<br>a device such as an external mechanical switch.<br>Reports "on" if a voltage is received on the Input<br>(I) pin, and "off" otherwise. +24V is provided on<br>the Output (O) pin, and +12V is provided on the<br>Power (P) pin, which can be used by an external<br>device to switch back to the Input (I) pin. |
| RTD           | RTD (Resistance Temperature Detector)<br>reports industrial temperature measurements<br>using 2-wire PT-100. Measures temperature<br>between -50 and +250° C.                                                                                                    |
| Output 5v     | Signal an external device that requires a 5V<br>signal, such as an AC switch. Outputs 5V on<br>the Output (O) pin, when the port is on, and 0v<br>otherwise. This type of machine displays an on/<br>off button in the mFi Controller interface, and<br>can be selected as an output when creating a<br>rule from the <i>Actions</i> tab.                         |
| Output 12v    | Switch an external 12V relay. Outputs 12V on<br>the Output (O) pin, when the port is on, and 0v<br>otherwise. This type of machine displays an on/<br>off button in the mFi Controller interface, and<br>can be selected as an output when creating a<br>rule from the <i>Actions</i> tab.                                                                        |

| Device Type                                        | Description                                                                                                    |
|----------------------------------------------------|----------------------------------------------------------------------------------------------------|
| Output 24v                                         | Switch an external 24V relay. Outputs 24V on<br>the Output (O) pin, when the port is on, and 0v<br>otherwise. This type of machine displays an on/<br>off button in the mFi Controller interface, and<br>can be selected as an output when creating a<br>rule from the <i>Actions</i> tab.                                                                                                    |
| Ubiquiti mFi-CS<br>Current Sensor                  | The <i>Current Sensor</i> measures the root-mean-<br>square (RMS) voltage being received on the<br>A+ and A- pins and converts it to a current<br>measurement (using a conversion factor of 1V =<br>100 amps). It is optimized for linear loads (non-<br>linear loads will have reduced accuracy).                                                                                                    |
| Ubiquiti mFi-DS<br>Door Sensor                     | The <i>Door Sensor</i> uses an open/closed magnetic contact sensor interface that outputs 24V on the Output (O) pin. A <i>closed</i> door sensor sends the voltage back to the door sensor to be read by the Input (I) pin. An <i>open</i> door sensor does not return the voltage indicating that the door is open.                                                                                       |
| Ubiquiti mFi-MSC<br>Ceiling Mount<br>Motion Sensor | The Ceiling Mount Motion Sensor is powered by<br>12V it receives from the mPort. It also receives<br>24V from the Output (O) pin, which the motion<br>sensor sends back to the Input (I) pin if motion<br>is not detected. When motion is detected, the<br>motion sensor opens the circuit so that the<br>mPort does not receive the voltage back. This<br>indicates to the mPort that motion is detected. |
| Ubiquiti mFi-MSW                                   | The Wall Mount Motion Sensor is powered by<br>12V it receives from the mPort. It also receives<br>24V from the Output (O) pin, which the motion<br>sensor sends back to the Input (I) pin if motion<br>is not detected. When motion is detected, the<br>motion sensor opens the circuit so that the<br>mPort does not receive the voltage back. This<br>indicates to the mPort that motion is detected.    |
| Ubiquiti mFi-THS<br>Temperature<br>Sensor          | The Temperature Sensor is powered by 12V<br>it receives from the mPort. The temperature<br>sensor outputs a voltage that is read by the<br>mPort's A+ and A- pins. The received voltage is<br>multiplied by thirty minus ten (V x 30 - 10) and<br>the result is the temperature in Celsius degrees.                                                                                                    |

3. Enter a device name in the *Please enter device name here* field and click **Save**.

| Configuration | Details                        |    |   |   |
|---------------|--------------------------------|----|---|---|
|               | Select Devices                 |    |   |   |
| Conference F  | Room Motion (Ubiquiti mFi-MSW) | \$ | 8 | + |
| 2 Conference  |                                | ¢  | 0 | × |
|               |                                |    |   |   |
| Ubiquiti m    | iFi-THS 🛟                      |    |   |   |
|               | Fi-THS  cr device name here    |    |   |   |
|               |                                |    |   |   |

### Details

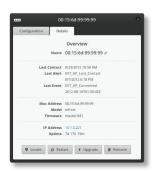

#### Overview

**Name** Displays the MAC address or name of the mPort. Click on the pencil icon to the right of the name to edit the name.

**Last Contact** Displays the last time and date of contact upon page load.

**Last Alert** Displays the last alert message and time and date of the last alert.

Last Event Displays the most recent event.

MAC Address Displays the MAC address of the mPort.

**Model** Displays the model information of the mPort.

**Firmware** Displays the version of firmware installed on the mPort.

IP Address Displays the IP address of the mPort.

**Uptime** Displays the total time the mPort has been running uninterrupted.

**Locate** Click to view the location of the mPort on the map.

**Restart** Click to restart the mPort.

**Upgrade** Click to upgrade device firmware.

**Remove** If you no longer wish to manage this mPort, click the *Remove* button.

## mPort Serial

## Configuration

| onfiguration                                  | Details            |              |
|-----------------------------------------------|--------------------|--------------|
| omgaration                                    |                    |              |
|                                               | Serial Device Name |              |
| T3-4AO (Se                                    | rial)              | •            |
| Please enter devi<br>UART Mode:<br>Baud Rate: | RS232              | :            |
| Parity:                                       | NONE               |              |
| Antenna:                                      | internal           | •            |
|                                               | _                  | Add New Devi |

### Serial Device Name

Devices need to be added via *Add a New Serial Device*. Once your device is added, you can select it from the drop-down. Add a New Serial Device

**Please enter device name here** Enter the device name in this field.

UART Mode Select RS232 or RS485.

**Baud Rate** Select the baud rate from the drop-down list.

Parity Select odd or even parity or select none.

Antenna Select internal or external antenna.

Add New Device After making your selections, click this button to create the new device.

Details

| Configuration Det | ails                                     |          |
|-------------------|------------------------------------------|----------|
|                   | Overview                                 |          |
| Name              | mPort-S CR2 /                            |          |
| Last Contact      | 8/23/2012 11:00 AM                       |          |
| Last Alert        | EVT_AP_Lost_Contact                      |          |
|                   | 7/31/2012 7:17 PM                        |          |
| Last Event        | EVT_AP_Connected<br>2012-08-18T01:30:54Z |          |
| Mac Address       | 00:27:22:7c:10:93                        |          |
| Model             | mPort Serial                             |          |
| Firmware          | master.841                               |          |
| IP Address        |                                          |          |
| Uptime            | 7d 17h 21m                               |          |
| Q Locate 🖒 Rest   | tart ∓ Upgrade                           | a Remove |

#### **Overview**

**Name** Displays the MAC address or name of the mPort Serial. Click on the pencil icon to the right of the name to edit the name.

**Last Contact** Displays the last time and date of contact upon page load.

**Last Alert** Displays the last alert message and time and date of the last alert.

Last Event Displays the most recent event.

**MAC Address** Displays the MAC address of the mPort Serial.

**Model** Displays the model information of the mPort Serial.

**Firmware** Displays the version of firmware installed on the mPort Serial.

**IP Address** Displays the IP address of the mPort Serial.

**Uptime** Displays the total time the mPort Serial has been running uninterrupted.

**Locate** Click to view the location of the mPort Serial on the map.

**Restart** Click to restart the mPort Serial.

**Upgrade** Click to upgrade device firmware.

**Remove** If you no longer wish to manage this mPort Serial, click the *Remove* button.

# **Chapter 10: mPower Details**

# Configuration

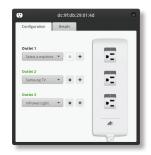

**Outlet x** When the outlet number heading is black the outlet hasn't been associated with a machine and the text will state *Select a machine*. Once the outlet has been associated with a machine, the outlet number heading is green and the name of the machine will be displayed.

## Associating a Device with an Outlet

To associate a device with an outlet, click the + icon to the right of the outlet. The *Add a Machine* field will have a cursor ready for you to type in the name of the device you want to associate with the outlet. Type in the name and hit enter (or return).

| New Configurati     | on Sav | ed |   |     |
|---------------------|--------|----|---|-----|
|                     |        |    |   |     |
| Outlet 1<br>Charger | *      | 0  | + | •=  |
| Dutlet 2            |        |    |   |     |
| mPower Light        | ٣      | ۰  | + |     |
| Dutlet 3            |        |    |   |     |
| Samsung TV          | *      |    | + | • - |

## **Reassigning a Device to Another Outlet**

If you want to switch a device to another outlet, you can reassign the device by selecting it from the drop-down list of devices under the outlet number heading of the new outlet the device will be plugging into. This allows the device data and rules to be preserved with the device on the new outlet.

| Configuration            | Details | - |     |
|--------------------------|---------|---|-----|
| Outlet 1                 |         |   |     |
| Select a machine         | 0       | + | •=  |
| Select a machine         |         |   |     |
| 9F: Outlet 1<br>Charger  | ø       | + | •=  |
| mPower Light<br>Outlet 1 | ٥       | + | •=  |
| Samsung TV<br>Test       |         |   | तीन |

To confirm that you want to reassign the device to the new outlet, you need to click **Move Device**. Otherwise, click *Cancel* to revert to the original device assignment.

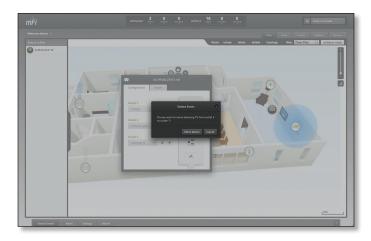

# **Device Details and Data**

Once the machine is added, click the *Details* **\*** button to view/edit details.

## **Outlet Device Details**

| ≠⊪n     |               | mPower Light 🔹    |
|---------|---------------|-------------------|
| Details | Data          |                   |
|         |               | Device            |
|         | Name          | mPower Light @    |
|         | Model         | Outlet            |
|         | Power Strip   | dc:9f:db:29:01:4d |
|         | Outlet        | 2                 |
|         | Active        | On                |
|         | 1             | 30 Day Statistics |
| -       | Monthly Power | 12.24KWH          |
|         | Monthly Cost  |                   |
|         | 0             | Detach Q Locate   |

#### Device

**Name** Displays the name of the device. Click on the pencil icon to the right of the name to edit the name.

Model Displays model information.

**Power Strip** Clickable link with the mPower device name that links back to the mPower *Configuration* window.

**Outlet** Displays the number of the outlet the device is connected to.

**Active** Displays the current powered on or powered off state of the device.

#### **30 Day Statistics**

**Monthly Power** Price per kilowatt hour. This value is entered manually in the *Energy Price* field under *System* > *Settings*.

**Monthly Cost** Estimated cost based on calculations of hours running and energy cost.

**Detach** Click to detach the device from the mPower.

**Locate** Click to view the location of the device on the map.

#### **Outlet Device Data**

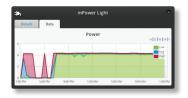

Displays a visual representation of data for the specific device during the selected time period. By default, D is selected showing data from the last 24 hours.

- H Displays data for the last hour.
- D Displays data from the last 24 hours.
- W Displays data from the last week.
- M Displays data from the last month.
- Y Displays data from the last year.

## Details

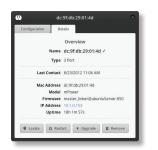

### **Overview**

**Name** Displays the MAC address or name of the mPort. Click on the pencil icon to the right of the name to edit the name.

Type Displays the number of power outlets.

**Last Contact** Displays the last time and date of contact upon page load.

MAC Address Displays the MAC address of the mPower.

Model Displays the model information of the mPower.

**Firmware** Displays the version of firmware installed on the mPower.

IP Address Displays the IP address of the mPower.

**Uptime** Displays the total time the mPower has been running uninterrupted.

**Locate** Click to view the location of the mPower on the map.

**Restart** Click to restart the mPower.

**Remove** If you no longer wish to manage this mPower, click the *Remove* button.

# **Appendix K: Pinouts**

## mPort-S Serial DB9

Pins 2, 3, 5, 6, and 9 are used for serial DB9 communication and grounding.

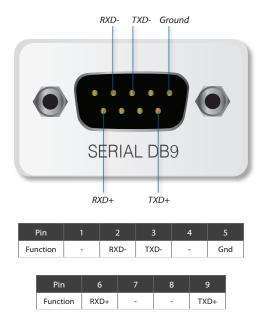

# **mPort-S Terminal Block**

The Terminal Block port is labeled for RS485 pinout.

### RS232

R+ and T+ are not used with RS232 connections.

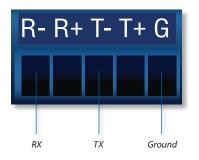

### RS422/RS485

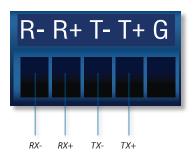

The table below lists the pinouts for RS232, RS422, and RS485.

| Function | RX |    | ТХ           |              | Ground |
|----------|----|----|--------------|--------------|--------|
|          | R- | R+ | т-           | T+           | G      |
| RS232    | ~  |    | ~            |              | ~      |
| RS422    | ~  | ~  | $\checkmark$ | $\checkmark$ | *      |
| RS485    | ~  | ~  | ~            | 1            | *      |

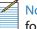

Note: RX-/TX- and RX+/TX+ can be jumpered for 2-wire RS485 networks.

# Appendix L: Contact Information

# **Ubiquiti Networks Support**

Ubiquiti Support Engineers are located in the U.S. and Europe and are dedicated to helping customers resolve software, hardware compatibility, or field issues as quickly as possible. We strive to respond to support inquiries within a 24 hour period.

#### Email: support@ubnt.com

Phone: 408-942-1153 (9 a.m. - 5 p.m. PST)

**Online Resources** 

Wiki Page: wiki.ubnt.com

Support Forum: forum.ubnt.com

Downloads: downloads.ubnt.com

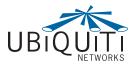

2580 Orchard Parkway San Jose, CA 95131 www.ubnt.com

© 2012 Ubiquiti Networks, Inc. All rights reserved. All rights reserved. mFi<sup>™</sup> and Ubiquiti Networks<sup>™</sup> are trademarks of Ubiquiti Networks, Inc.